**Thank you for purchasing!** This document contains a how-to guide and general information to help you get the most out of your flipbook. Look here first for answers and to get started.

We've tried to cover all topics that are frequently asked, however, it could be possible you have a question about something we didn't cover in this guide.

Feel free to ask any questions, comment or send us positive feedback. You can reach us at: info@instantflipbook.com

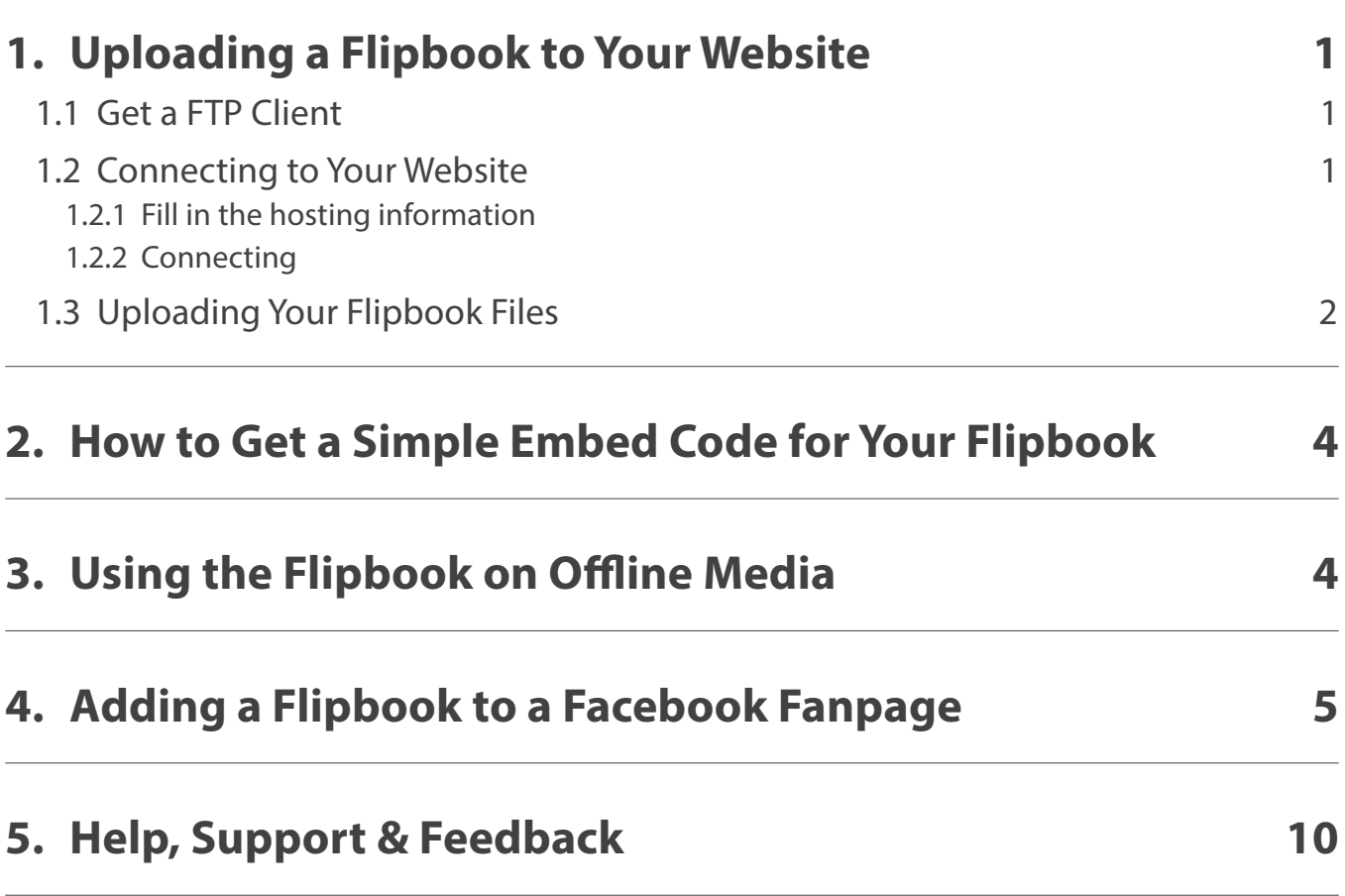

## <span id="page-2-0"></span>**1. Uploading a Flipbook to Your Website**

Uploading the Flipbook is just a matter of connecting to your website, creating a directory and placing all the files from the zip file into this directory. We'll go through this process step-by-step:

### **1.1 Get a FTP Client**

First of all you must have a FTP client in order to upload your files. Any FTP client will work but we recommend Filezilla if you haven't got a FTP client yet: http://filezilla-project.org/download.php

Filezilla is 100% free (it's open source) but it's a great FTP client.

#### **1.2 Connecting to Your Website**

Connecting to your website is quite easy but you have to have the right FTP information. If you don't know what your FTP information is, please contact your webmaster or your hosting company.

#### **1.2.1 Fill in the hosting information**

When you start Filezilla, look for the "quickconnect" button in the top of the screen like you see below. This is where you need to put in your FTP information.

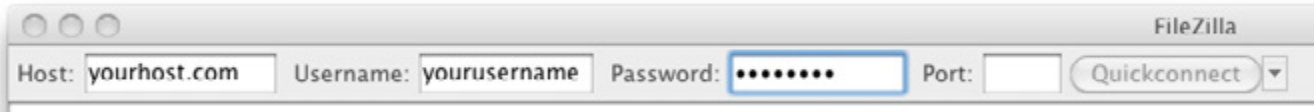

There are 3 variables you'll need to have:

- Host

- Username

- Password

#### <span id="page-3-0"></span>**1.2.2 Connecting**

Once you filled in your FTP information, click on "Quickconnect" and Filezilla will connect to your website for you. You will see the following screen if your FTP information was right:

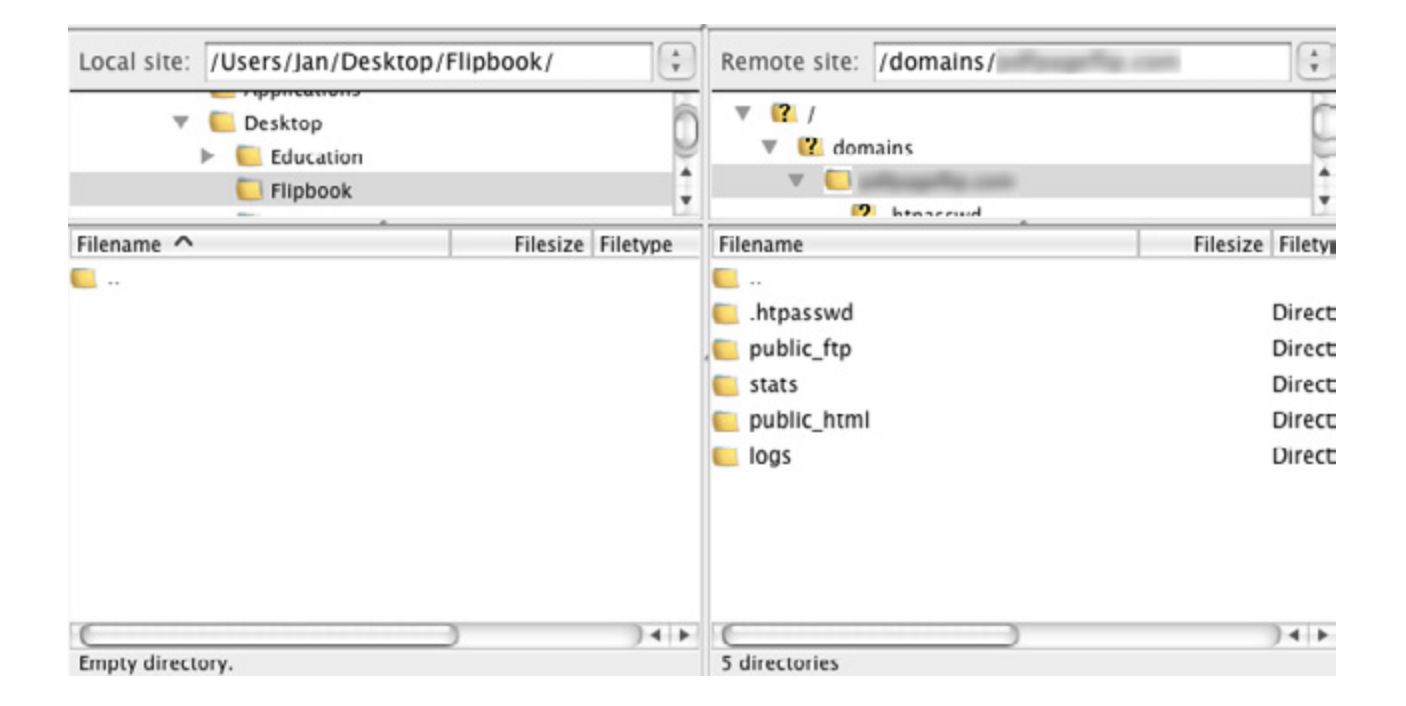

The left side of the screen is your local computer. On the right side you find the files on your website's server. The next step is to navigate to the root of the website. In this case it's the folder called "public\_ html". Simply double click on it and it will show you the files on your website.

### **1.3 Uploading Your Flipbook Files**

Now you're connected, lets start transferring the files from our local computer to the website. As you can see in the below graphic, I'm in the directory that contains the extracted flipbook on the left, and on the right it's the website folder of where I want to have the flipbook:

Just right-click on the folder on the left and choose "upload" and it will start transferring all the files to your website. This can take a while, depending on how large your flipbook is.

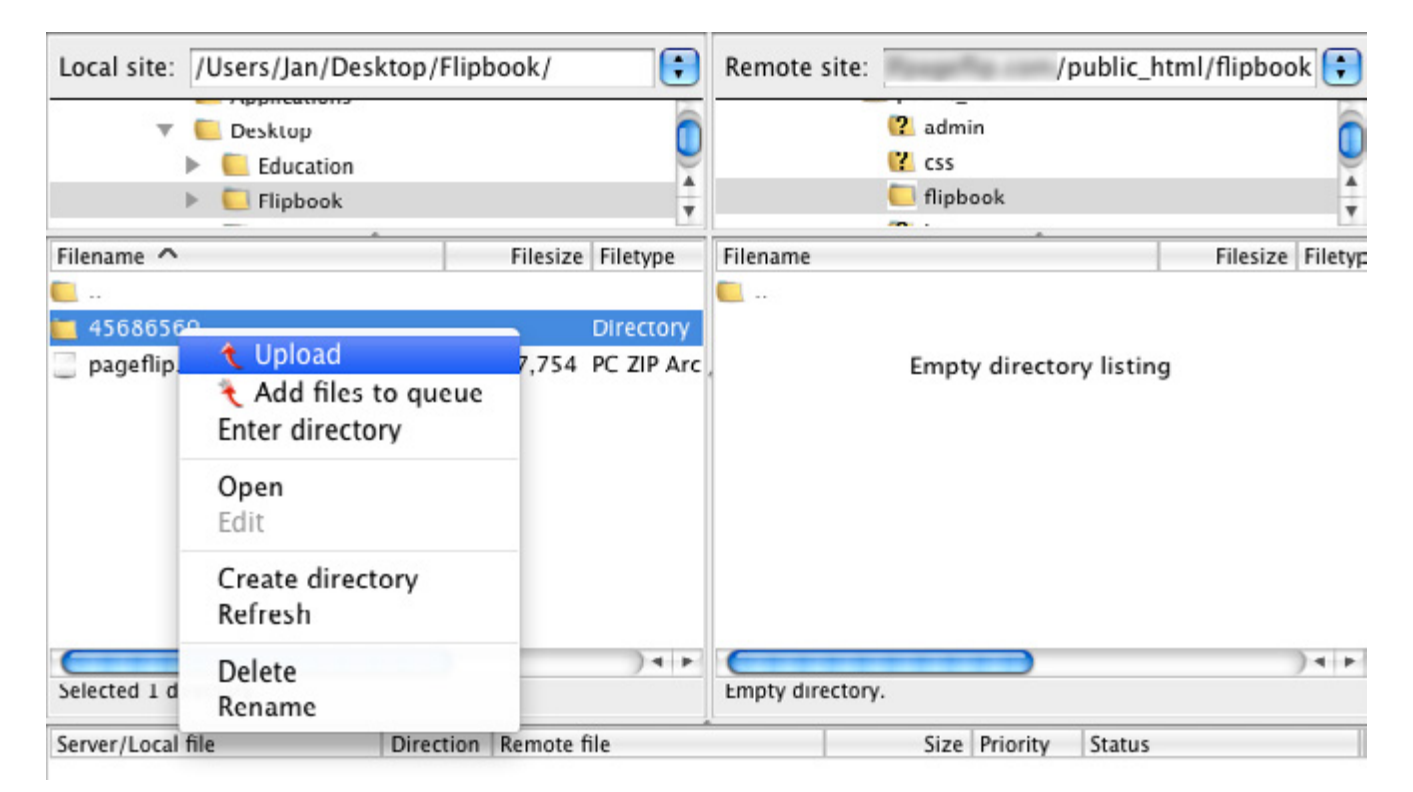

Once it's finished uploading, you can right click on the folder on the right and choose "Rename" to give it a different name like for example "flipbook".

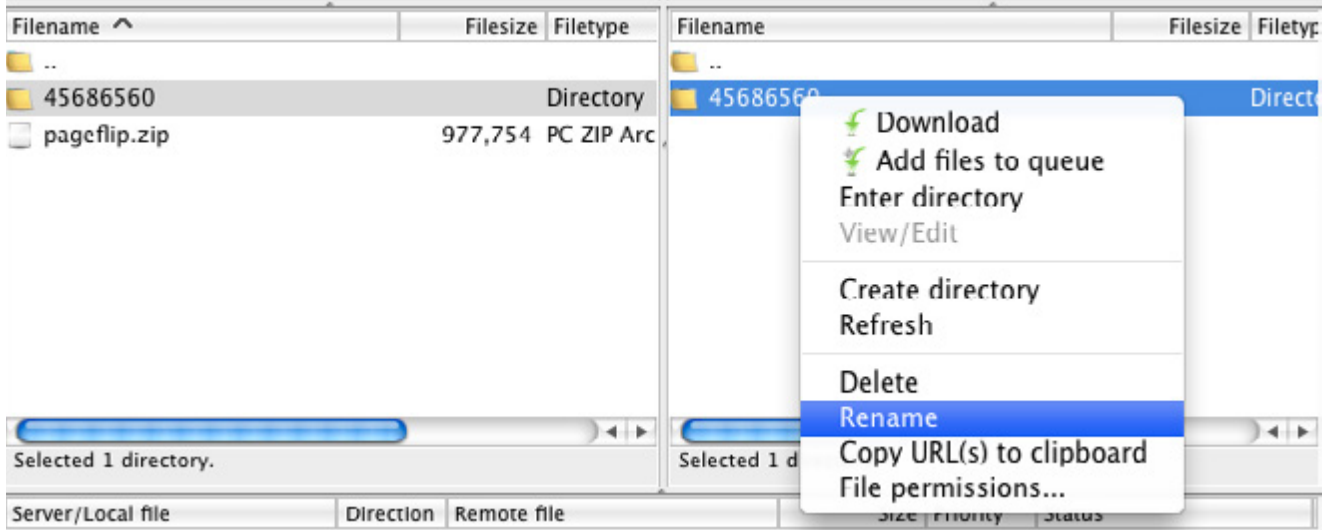

<span id="page-5-0"></span>To access your flipbook, open up your browser and type in your domain, followed by the name of the directory you just renamed. For example: http://www.yourdomain.com/flipbook/

## **2. How to Get a Simple Embed Code for Your Flipbook**

We recommend to open the flipbook in a new window instead of embedding it within a page. This way it will use the whole browser screen which provides the best quality and experience. However, some of our users prefer to embed it inside an existing page.

Embedding is very simple if you have a static website, you can simply use the exact code that is used inside index.html - however some of our users can't add javascripts to the header of the page for example because they use CMS systems like Wordpress, Joomla or custom coded.

In such a case you'll just need a simple embed code to place it on your website. Use the generator on this page to create a simple embed code of a few lines: <http://www.instantflipbook.com/blog/flip-book-embed-code-generator.html>

Once you've generated a code with the above generator, simply copy paste it anywhere on your website where the flipbook should show up.

## **3. Using the Flipbook on Offline Media**

If you want to use the flipbook on offline media like CD's/DVD's/Local Desktop or USB Flash Drives, all you have to do is open up index.html in your browser.

Please follow these steps:

- 1. Extract your flipbook zip file that you've downloaded from your account.
- 2. This will produce a folder called "flipbook"
- 3. Copy the "flipbook"-folder to the CD/DVD/USB stick.

Now all you have to do is open "index.html" inside the "flipbook"-folder and it will show your flipbook inside your browser.

## <span id="page-6-0"></span>**4. Adding a Flipbook to a Facebook Fanpage**

A flipbook on your Facebook fanpage is a great addition for your users and makes your fanpage more interactive and fun to use. Follow these steps exactly and adding a flipbook to your fanpage will be a piece of cake.

### **Step 1 - Go to the developers site on Facebook**

In order to add the flipbook to your page, we'll have to create an app Go to the following URL and login with your Facebook login information that is the administrator of your Fan page: https://developers.facebook.com/apps

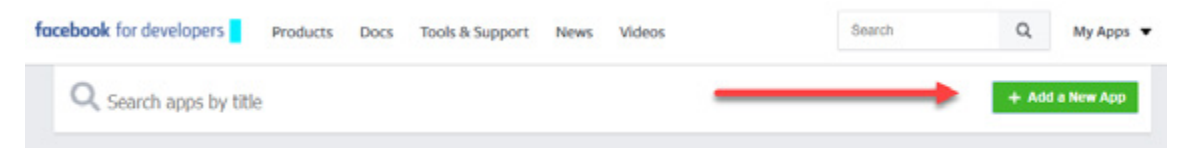

### **Step 2 - Create a new App ID**

This will serve as your App's display name.

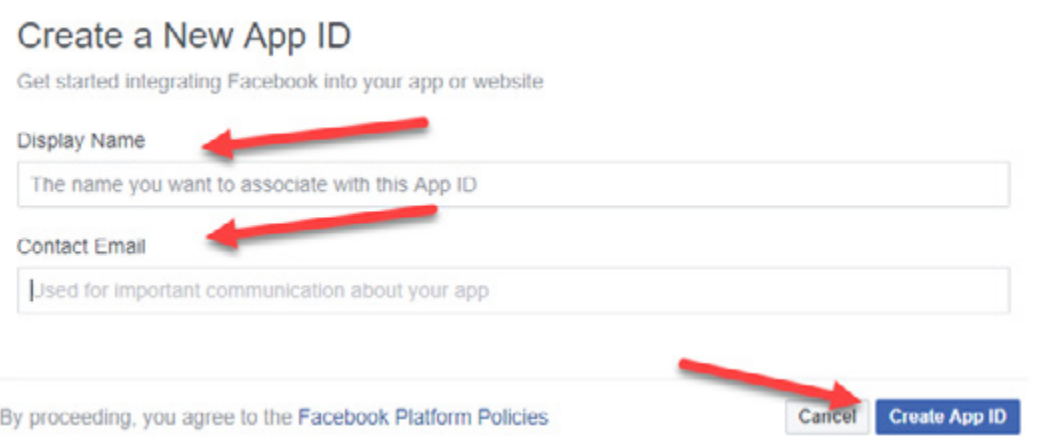

Make sure to enter your email address. Once done, click on the Create App ID button.

#### **Step 3 - Go to settings**

A. Under the Privacy Policy URL enter the url of your Flipbook that is hosted on your website. Please note that you would need to enter the secured website url (https://)

B. Under Category please select "Apps for Pages"

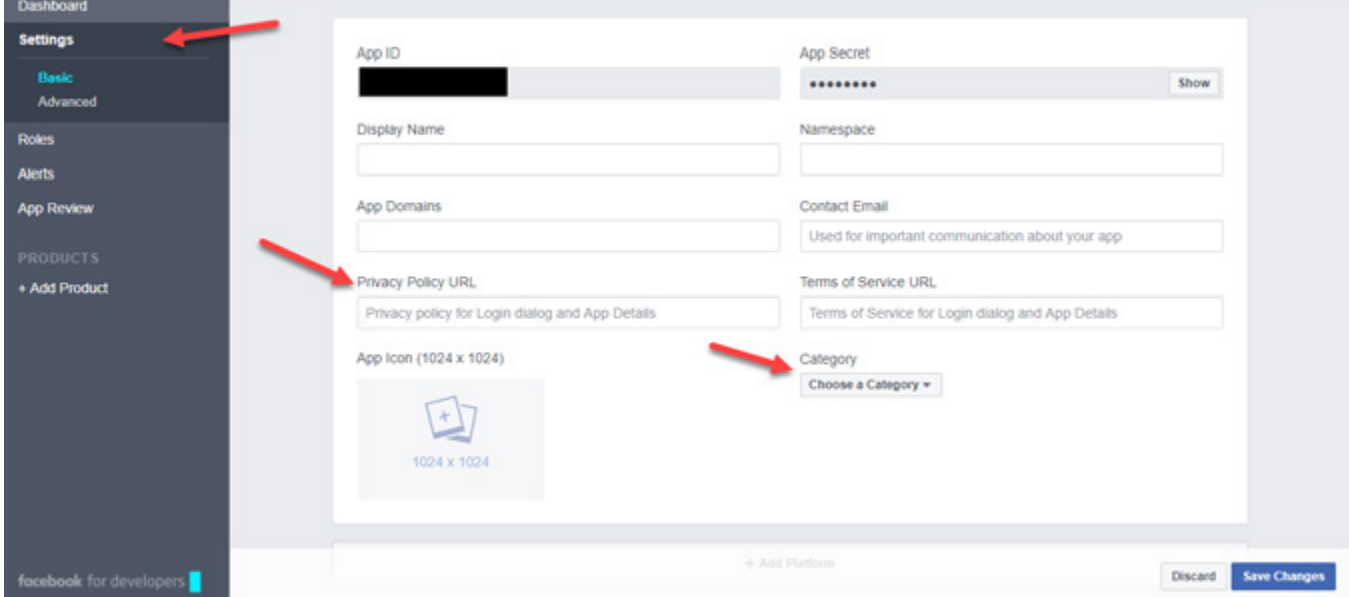

#### Make sure that your email address is entered in the contact email field.

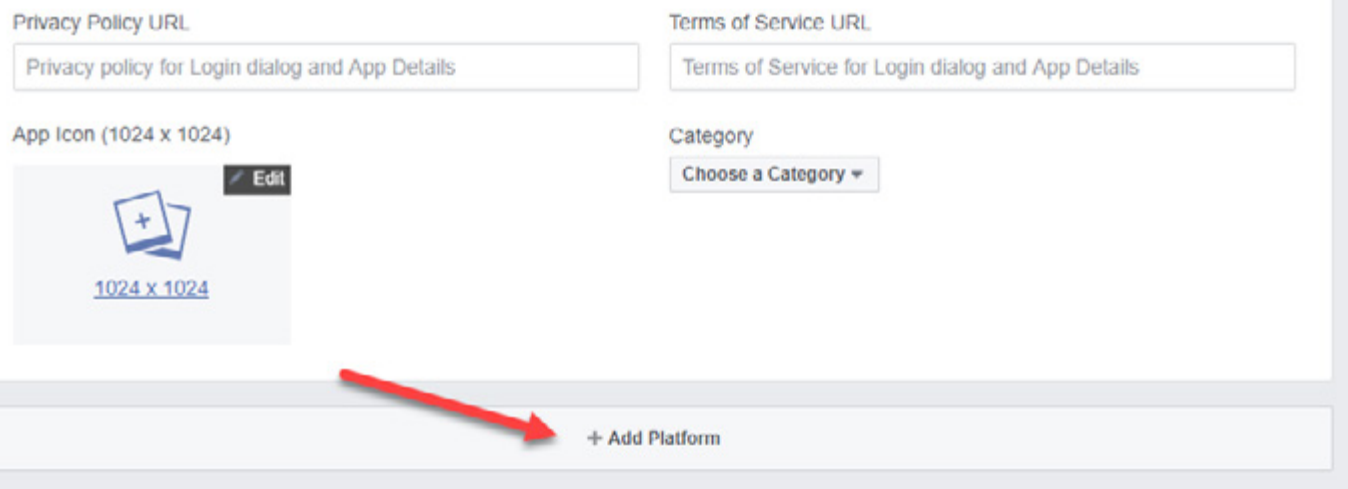

#### And choose Page Tab

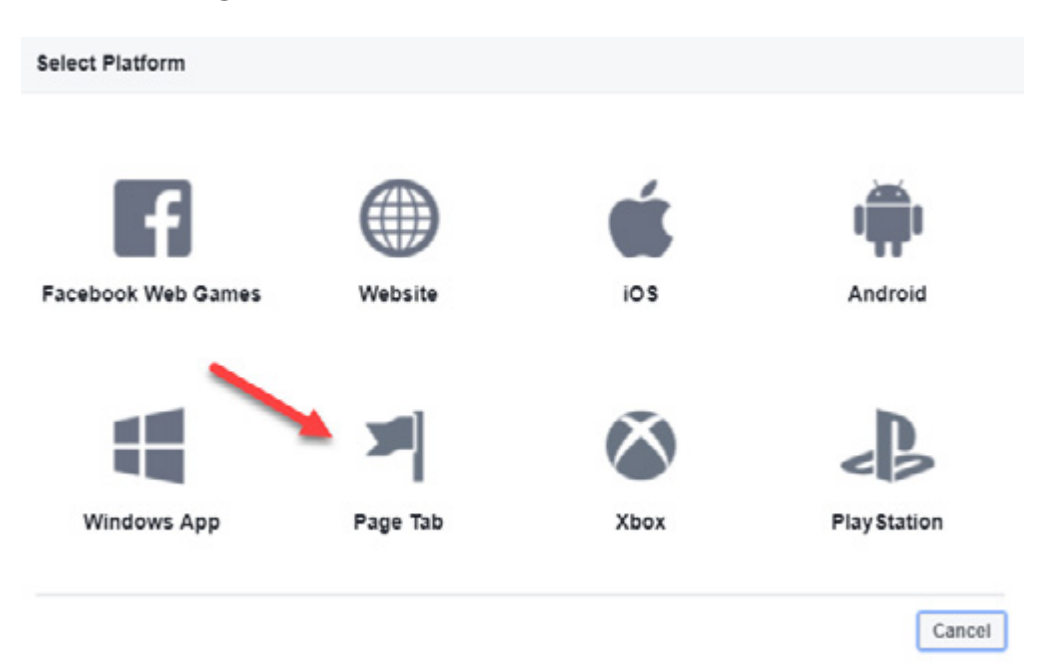

### **Step 5 - Page Tab**

Enter the Secure Page Tab URL. You must use the secured URL of your flipbook (Must start with https://)

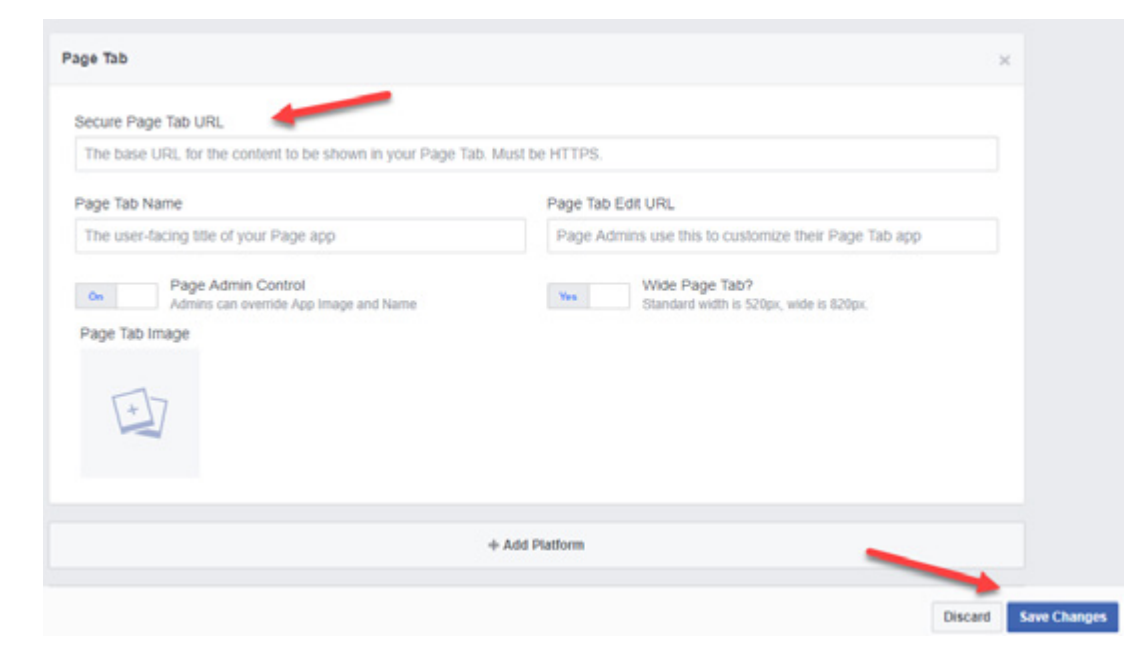

Click on Save Changes.

### **Step 6 - Go to App Review**

Slide over the option under "Make Public?" To Yes. This will allow your App to be available to the Public.

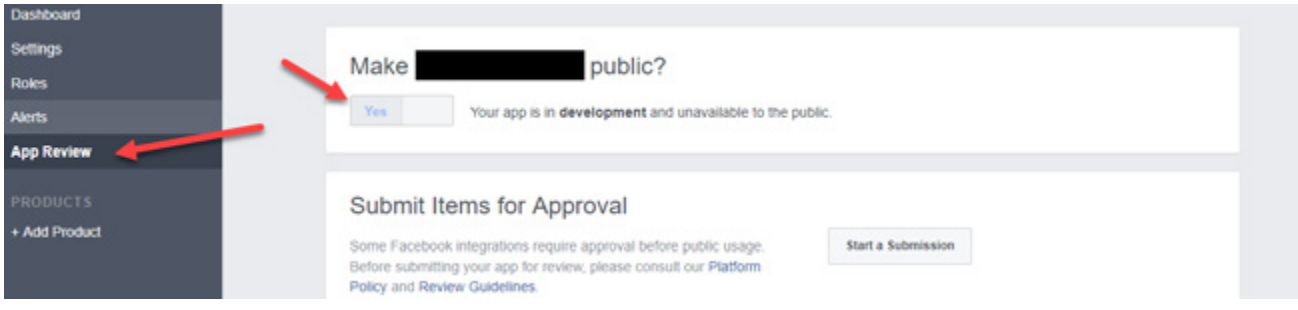

### **Step 7 - Adding the app to your fan page**

Go to https://www.facebook.com/dialog/pagetab?app\_id=YOUR\_APP\_ID&next=YOUR\_URL

Replace "YOUR\_APP\_ID" with your App ID and "YOUR\_URL" with the URL to your flipbook. Please note that you would need to input the Secure URL (https://)

The App ID can be located in the Dashboard or at the upper left corner of the page

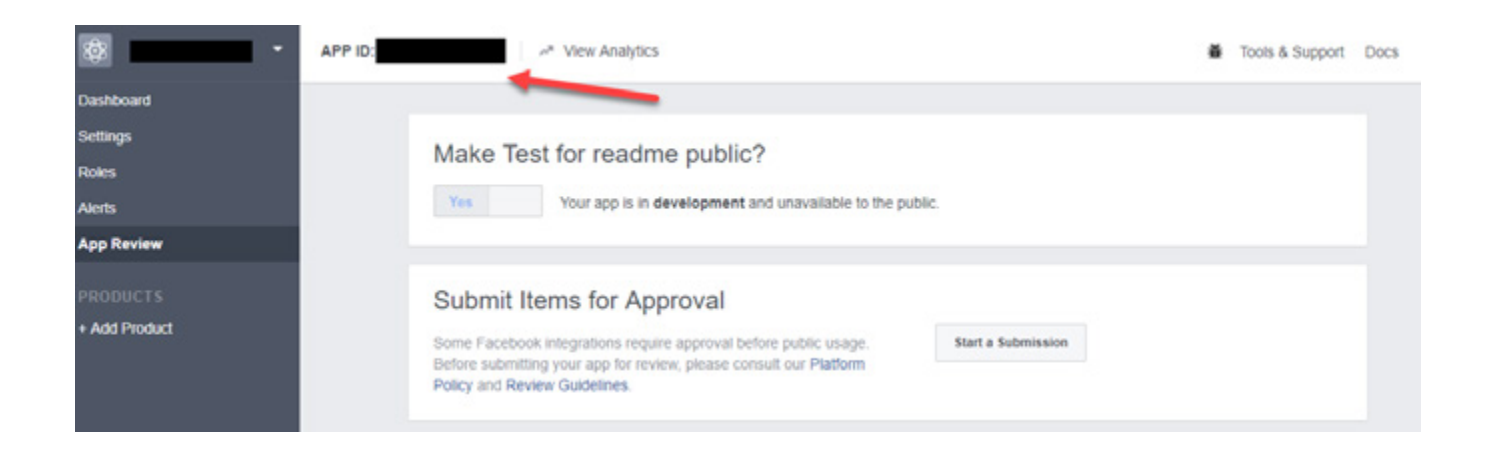

Select your Facebook fanpage and click on Add Page Tab:

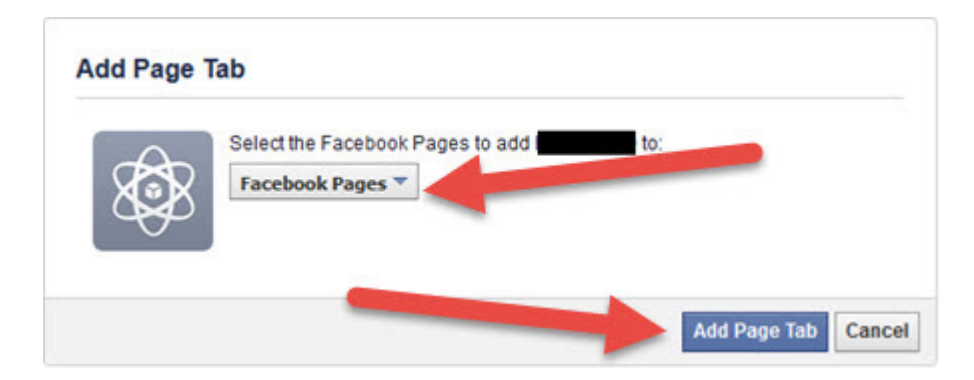

### **Step 9**

Login to your Facebook fanpage and you will see your flipbook app in the tabs of your Facebook fanpage.

## <span id="page-11-0"></span>**5. Help, Support & Feedback**

We've tried to cover all topics that are frequently asked, however, it could be you still have additional questions which we didn't answered in this guide.

### **I have a question, what should I do?**

**#1** First check this guide for an answer

**#2** Consult the FAQ page on our website: <http://www.instantflipbook.com/faq.html>

If you still have an unanswered question, comment, suggestion etc.

**#3** Contact us at info@instantflipbook.com

#### **Thanks again for your purchase, we really appreciate your business!**